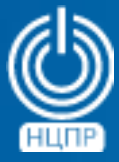

НАЦИОНАЛЬНЫЙ ЦЕНТР ПОДДЕРЖКИ И РАЗРАБОТКИ

125375, г. Москва, ул. Тверская, дом 7, подъезд 7, 2-ой этаж, офис 1а.

телефон: +7 (495) 988-27-09 факс: +7 (495) 745-40-81 www.ncpr.su

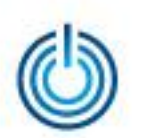

# **Содержание**

- 1. Основные требования и популярные решения
- 2. Установка и настройка приложения Roundcube
- 3. Иллюстрации предоставляемого веб-интерфейса

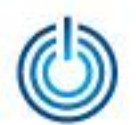

# 1. Основные требования и популярные решения

- возможность экстерриториального доступа к почтовым сервисам с помощью распространенных веб-браузеров
- возможность использования почтового сервера и клиентского вебсервера, установленных на разных компьютерах
- возможность настройки клиентского веб-сервера на работу с любым почтовым сервером, использующим стандартные протоколы
- функциональные возможности: манипуляции с папками, контакты, календарь, расписания, задачи, расширенные возможности работы с приложениями, современный пользовательский веб-интерфейс
- существующие популярные свободные решения: Open WebMail, SquirrelMail, Rainloop, Horde Webmail, Roundcube

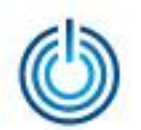

# 2. Установка и настройка приложения Roundcube

## 2.1 Некоторые уточнения

Приведенные ниже описания и примеры сделаны для компьютера, на котором установлена серверная операционная система МСВСфера 6.3 Сервер + НО1 с включенным 1-ым набором обновлений в конфигурации с настроенными и работающими веб-сервером Apache, СУБД MySQL, а также почтовыми сервисами Postfix и Dovecot.

# 2.2 Предварительные действия

- Скачайте дистрибутив Roundcube v.1.0.5 с сайта [http://roundcube.net](http://roundcube.net/) и распакуйте скачанный архив
- Переименуйте распакованную папку, как вам удобно, например, в roundcubemail и переместите ее внутрь директории веб-сервера, которая обычно располагается по пути /var/www/html

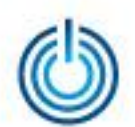

• Roundcube во время работы использует временные файлы и ведет логирование событий. Убедитесь, что директории temp и logs доступны для записи пользователям веб-сервера, используя для этого графический интерфейс (Свойства папки — Права доступа) или консольную команду chmod, например:

chmod 777 /var/www/html/roundcubemail/logs chmod 777 /var/www/html/roundcubemail/temp

• Создайте базу данных MySQL с любым именем и задайте права для отдельных пользователей (не рекомендуется использовать текущих пользователей или root), используя следующие команды:

**CREATE DATABASE roundcubemail;** 

GRANT ALL PRIVILEGES ON roundcubemail.\* TO username@localhost IDENTIFIED BY 'password';

B выделенные поля подставьте свои имя базы данных, **RMN** пользователя и пароль.

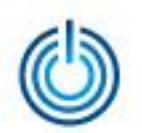

# 2.3 Установка, настройка и проверка конфигурации

В браузере перейдите по адресу [http://адрес\\_сервера/roundcubemail/installer/](http://�����_�������/roundcubemail/installer/) для запуска и использования мастера установки и настройки.

2.3.1 Проверка системы (Check environment)

- Мастер установки и настройки проверит систему на соответствие требованиям и выведет результирующую информацию
- Иногда выводится сообщение NOT OK. Если сообщение относится к блоку с требуемыми модулями (required modules/extensions), то необходимо установить или включить соответствующий функционал. В других случаях (optional and recommended for best performance) это носит рекомендательный характер
- В случае положительных результатов проверки, нажмите кнопку NEXT или выберите пункт «2. Create config»

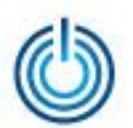

Проверка системы 1/2

### roundcube How-to Wiki **Roundcube Webmail Installer** 1. Check environment 2. Create config 3. Test config **Checking PHP version** Version: OK (PHP 5.3.3 detected) **Checking PHP extensions** The following modules/extensions are required to run Roundcube: PCRE: OK DOM: OK Session: OK XML: OK **JSON: OK** PDO: OK The next couple of extensions are *optional* and recommended to get the best performance: FileInfo: OK Libiconv: OK Multibyte: NOT AVAILABLE (See http://www.php.net/manual/en/book.mbstring.php) OpenSSL: OK Mcrypt: NOT AVAILABLE (See http://www.php.net/manual/en/book.mcrypt.php) Intl: NOT AVAILABLE (See http://www.php.net/manual/en/book.intl.php) Exif: OK

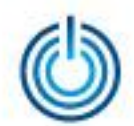

### Проверка системы 2/2

#### Checking available databases

Check which of the supported extensions are installed. At least one of them is required.

MySQL: OK PostgreSOL: OK SQLite: OK SQLite (v2): NOT AVAILABLE (See http://www.php.net/manual/en/ref.pdo-sqlite.php) SQL Server (SQLSRV): NOT AVAILABLE (See http://www.php.net/manual/en/ref.pdo-sqlsrv.php) SQL Server (DBLIB): NOT AVAILABLE (See http://www.php.net/manual/en/ref.pdo-dblib.php)

#### **Check for required 3rd party libs**

This also checks if the include path is set correctly.

PEAR: OK Net SMTP: OK Net\_IDNA2: OK Mail mime: OK

#### Checking php.ini/.htaccess settings

The following settings are required to run Roundcube:

file\_uploads: OK session.auto\_start: OK zend.ze1 compatibility\_mode: OK mbstring.func overload: OK suhosin.session.encrypt: OK magic quotes runtime: OK magic\_quotes\_sybase: OK

The following settings are optional and recommended:

allow url fopen: OK date.timezone: OK register\_globals: OK

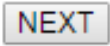

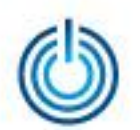

### 2.3.2 Создание конфигурационного файла (Create config)

- Мастер установки и настройки предоставит возможность задать значения параметров конфигурационного файла, сопровождаемые краткими пояснениями. Введите их в соответствии с вашими потребностями
- По завершении ввода значений параметров нажмите кнопку создания/обновления конфигурационного файла
- Скачайте полученный файл config.inc.php и поместите его на сервере по пути :/var/www/html/roundcubemail/config/
- Выберите пункт «3. Test config»

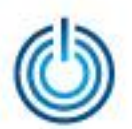

### Создание конфигурационного файла 1/6

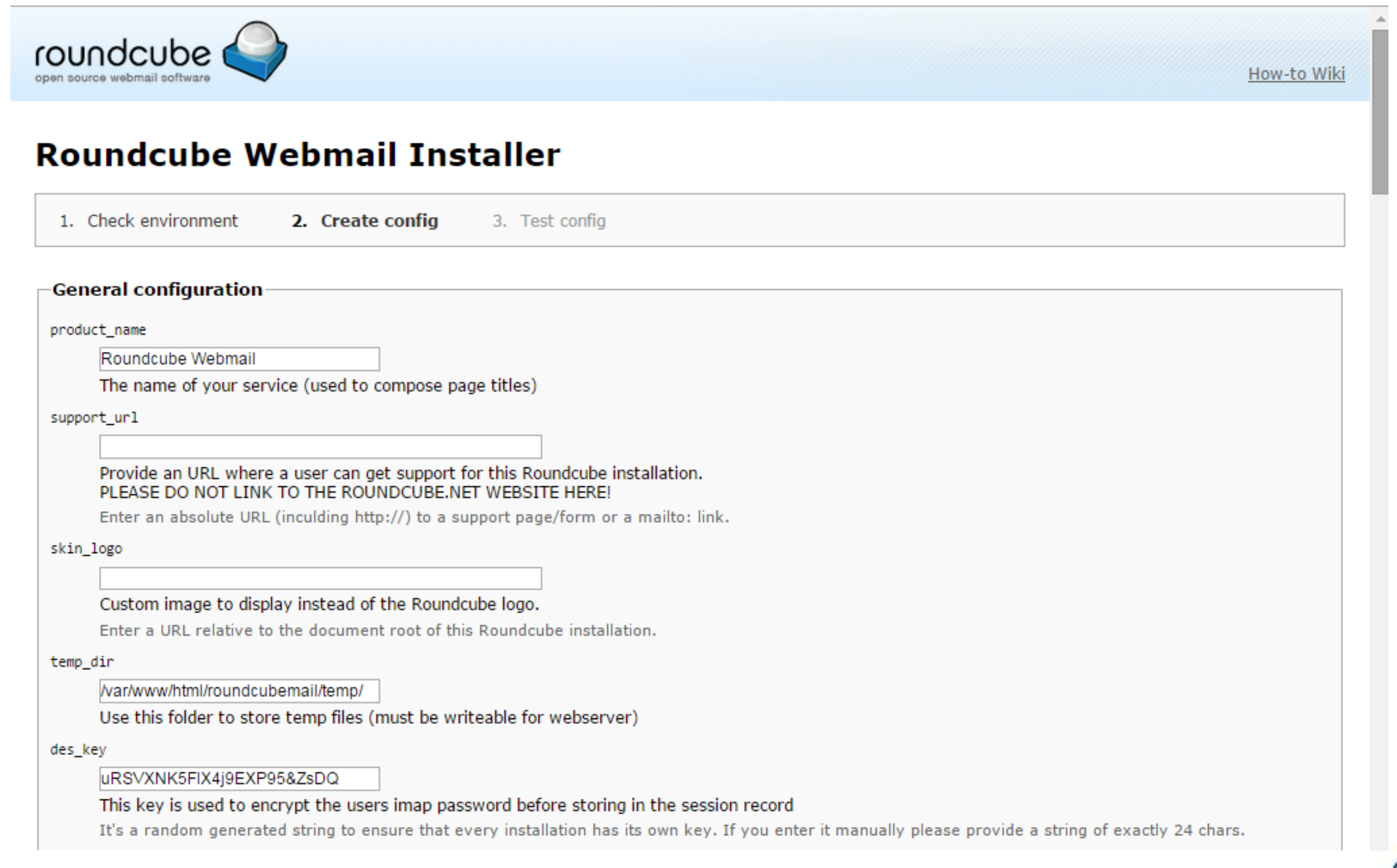

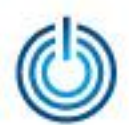

### Создание конфигурационного файла 2/6

#### ip\_check

#### Check client IP in session authorization

This increases security but can cause sudden logouts when someone uses a proxy with changing IPs.

#### enable\_spellcheck

Make use of the spell checker

#### spellcheck\_engine

Googie ▼ | Which spell checker to use

Googie implies that the message content will be sent to external server to check the spelling.

#### identities\_level

| many identities with possibility to edit all params but not email address ▼

#### Level of identities access

Defines what users can do with their identities.

#### Logging & Debugging

debug\_level

- Log errors
- **Print errors (to the browser)**
- Verbose display (enables debug console)

log\_driver

file  $\pmb{\mathrm{v}}$ 

How to do logging? 'file' - write to files in the log directory, 'syslog' - use the syslog facility.

log\_dir

#### /var/www/html/roundcubemail/logs/

Use this folder to store log files (must be writeable for webserver). Note that this only applies if you are using the 'file' log\_driver.

syslog\_id

roundcube

What ID to use when logging with syslog. Note that this only applies if you are using the 'syslog' log\_driver.

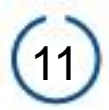

### Создание конфигурационного файла 3/6

#### syslog\_facility

user-level messages ▼

What ID to use when logging with syslog. Note that this only applies if you are using the 'syslog' log\_driver.

#### Database setup

#### db\_dsnw

Database settings for read/write operations:

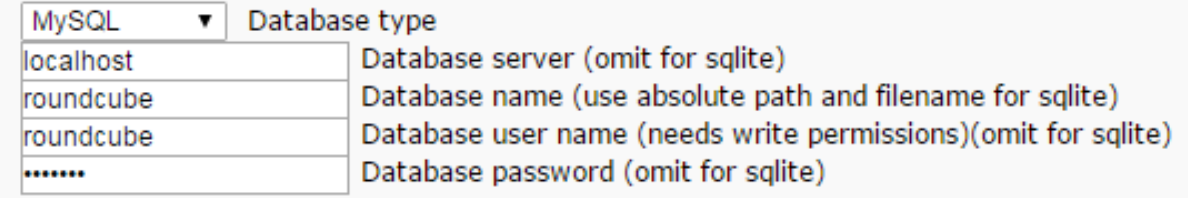

#### db prefix

Optional prefix that will be added to database object names (tables and sequences).

### **IMAP Settings**

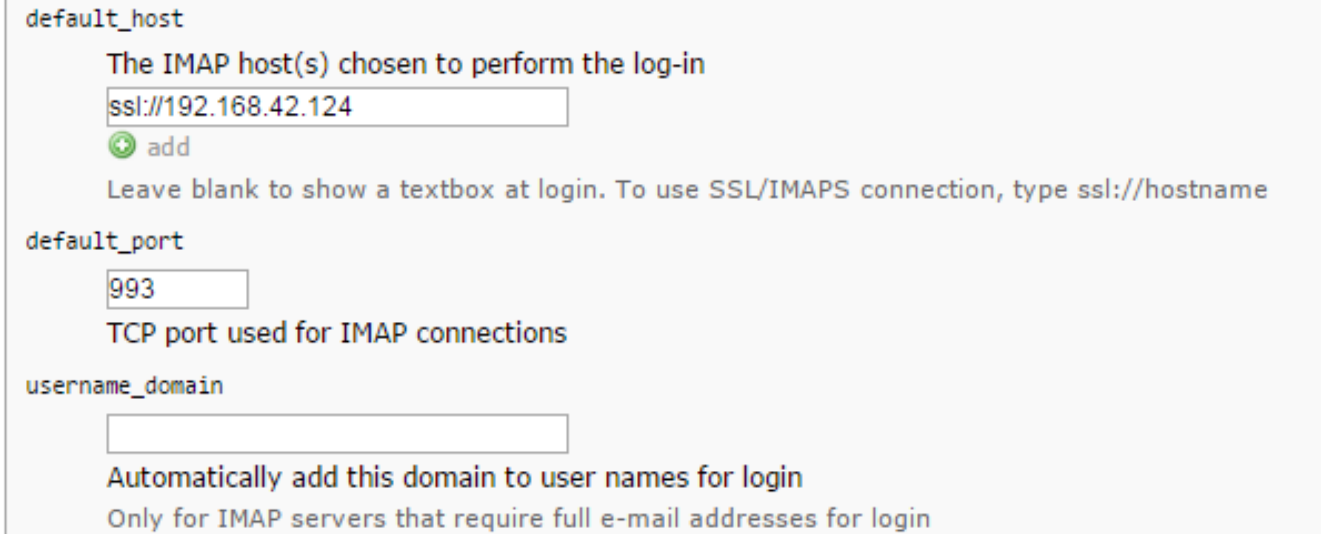

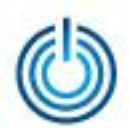

### Создание конфигурационного файла 4/6

#### auto\_create\_user

#### Automatically create a new Roundcube user when log-in the first time

A user is authenticated by the IMAP server but it requires a local record to store settings and contacts. With this option enabled a new user record will automatically be created once the IMAP login succeeds.

If this option is disabled, the login only succeeds if there's a matching user-record in the local Roundcube database what means that you have to create those records manually or disable this option after the first login.

#### sent\_mbox

Sent

#### Store sent messages in this folder

Leave blank if sent messages should not be stored. Note: folder must include namespace prefix if any.

#### trash\_mbox

Trash

#### Move messages to this folder when deleting them

Leave blank if they should be deleted directly. Note: folder must include namespace prefix if any.

#### drafts mbox

Drafts

#### Store draft messages in this folder

Leave blank if they should not be stored. Note: folder must include namespace prefix if any.

junk mbox

#### Junk

#### Store spam messages in this folder

Note: folder must include namespace prefix if any.

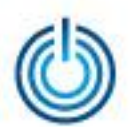

### Создание конфигурационного файла 5/6

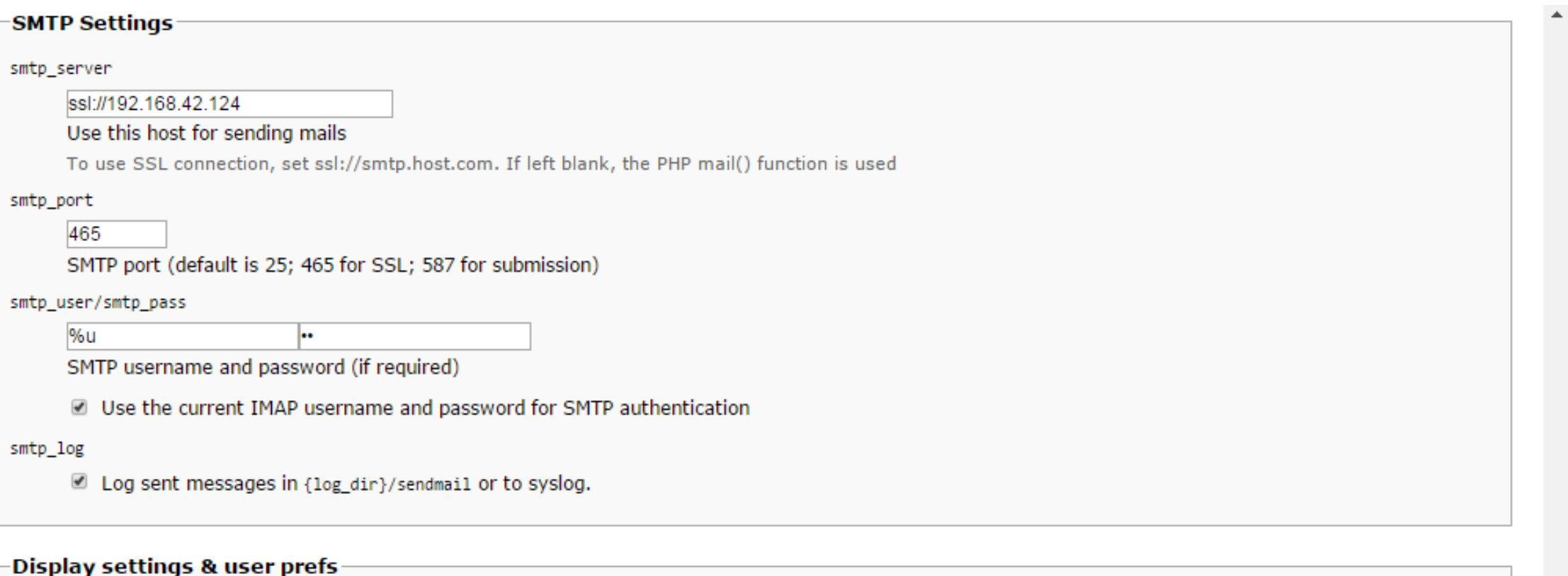

language \*

ru RU

The default locale setting. This also defines the language of the login screen. Leave it empty to auto-detect the user agent language.

Enter a RFC1766 formatted language name. Examples: en\_US, de\_DE, de\_CH, fr\_FR, pt\_BR

 $skin*$ 

larry  $\blacktriangledown$ 

Name of interface skin (folder in /skins)

mail\_pagesize \*

50

Show up to X items in the mail messages list view.

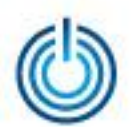

### Создание конфигурационного файла 6/6

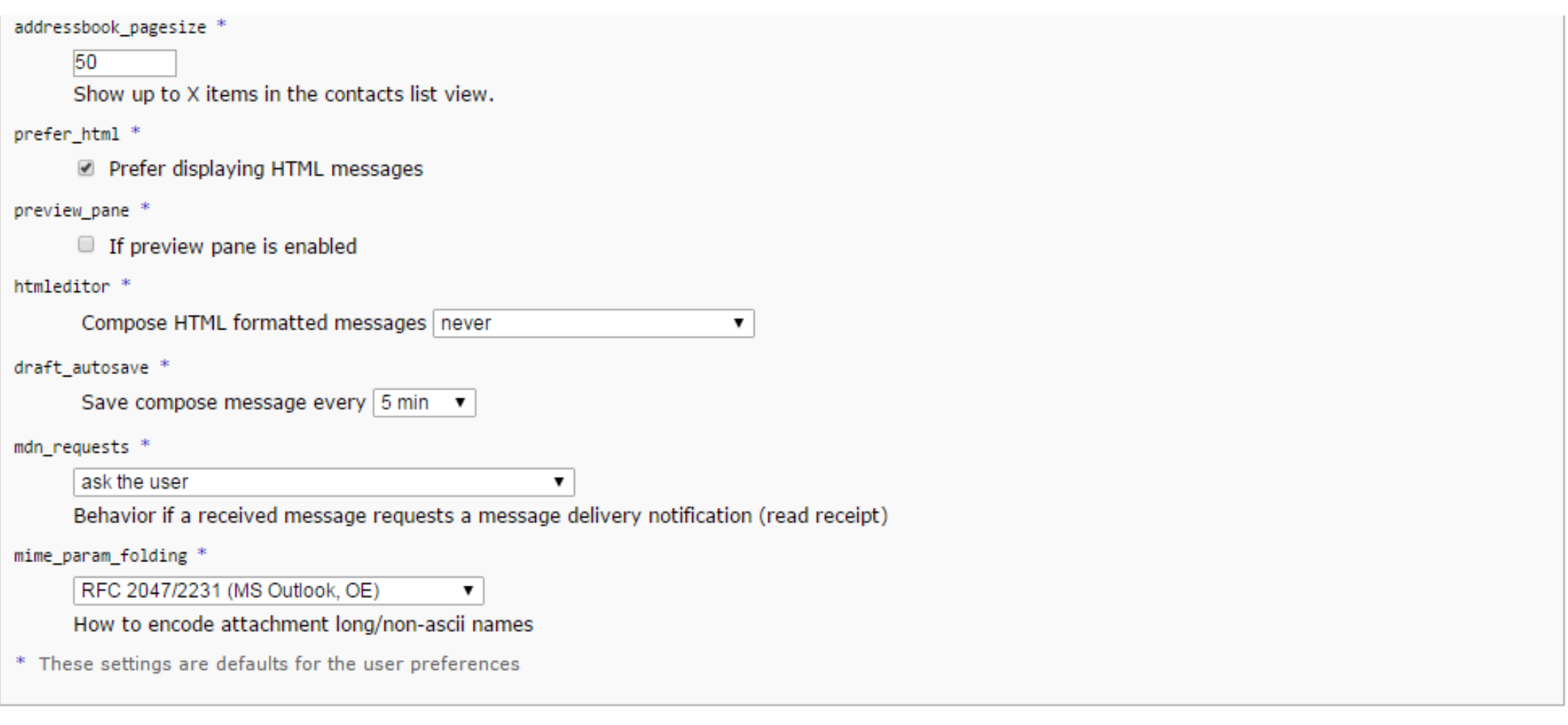

#### UPDATE CONFIG

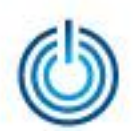

### 2.3.3 Проверка созданной конфигурации (Test config)

- Мастер установки и настройки проверит созданную конфигурацию
- Проверьте параметры SMTP и IMAP. Введите необходимые данные для SMTP и нажмите «Send test mail». Аналогично введите данные для авторизации IMAP и нажмите «Check login»
- Если тестирование прошло без ошибок, можете пользоваться почтой по адресу http://адрес сервера/roundcubemail/
- Если у вас установлен SELinux, возможно возникновение ошибки подключения к почтовому серверу по протоколам IMAP и SMTP. В этом случае используйте следующую команду, чтобы дать вебсерверу Apache доступ к использованию fsockopen():

setsebool -P httpd\_can\_network\_connect 1

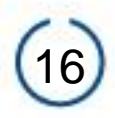

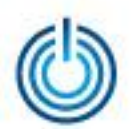

## Проверка созданной конфигурации 1/2

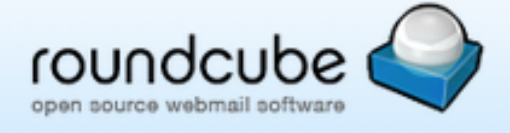

### **Roundcube Webmail Installer**

1. Check environment 3. Test config 2. Create config

#### **Check config file**

defaults.inc.php: OK config.inc.php:  $OK$ 

#### Check if directories are writable

Roundcube may need to write/save files into these directories

/var/www/html/roundcubemail/temp/: OK /var/www/html/roundcubemail/logs/: OK

#### **Check DB config**

DSN (write): OK DB Schema: OK DB Write: OK DB Time: OK

#### **Test filetype detection**

Fileinfo/mime\_content\_type configuration: OK Mimetype to file extension mapping: OK

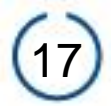

How-to Wiki

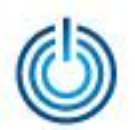

# Проверка созданной конфигурации 2/2

#### **Test SMTP config**

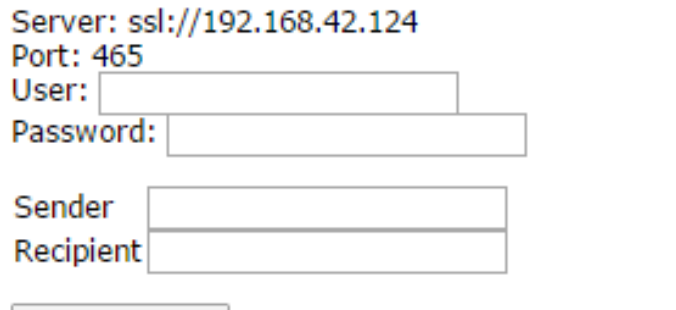

Send test mail

#### **Test IMAP config**

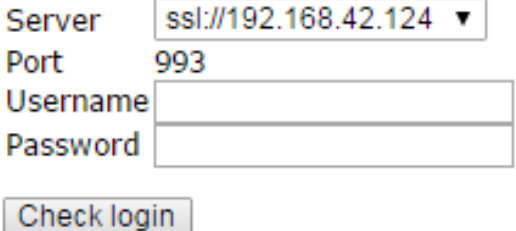

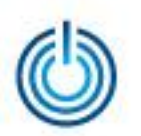

# 3. Иллюстрации предоставляемого веб-интерфейса 3.1 Вход в систему

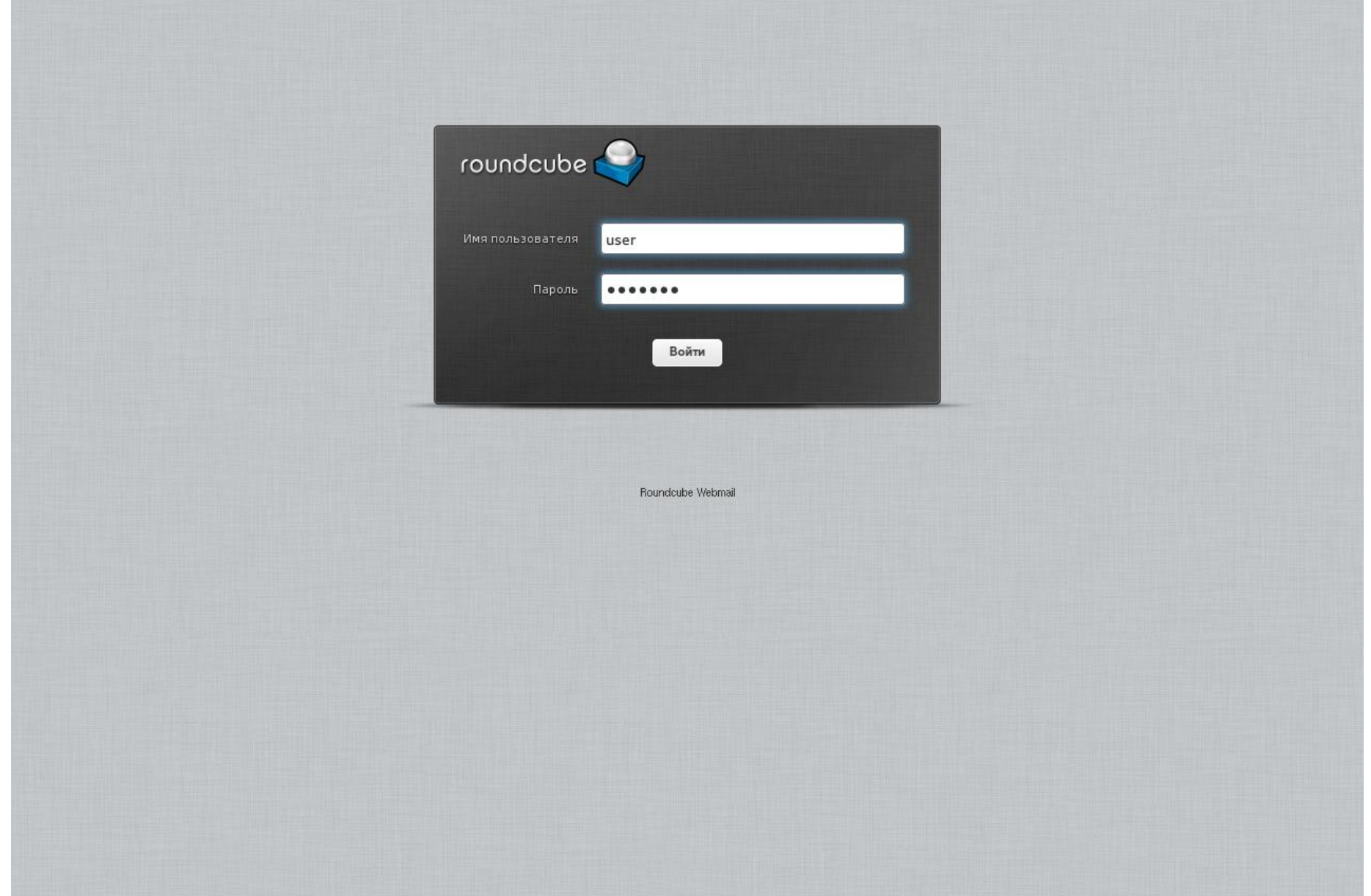

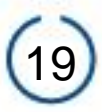

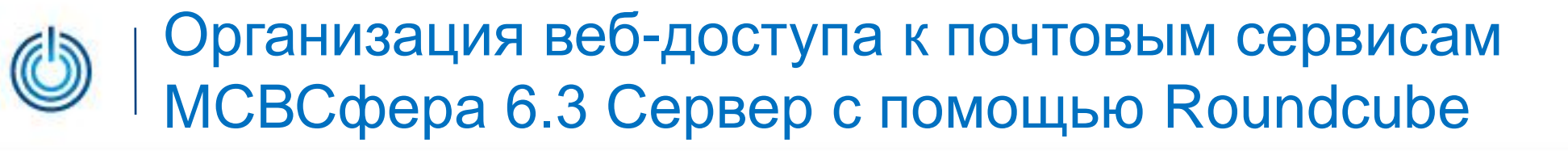

## 3.2 Настройки пользовательского интерфейса

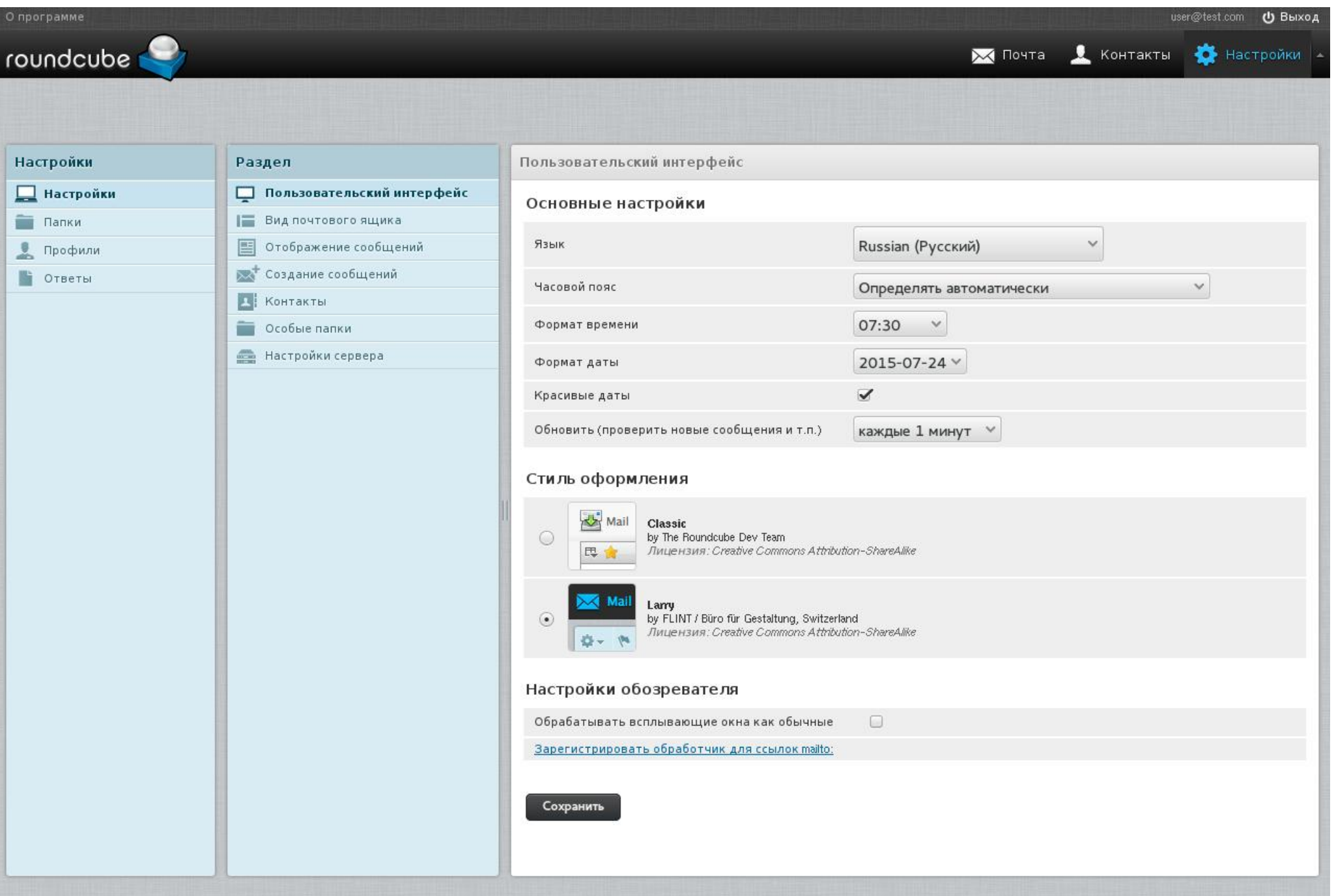

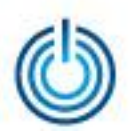

### 3.3 Настройки почтовых ящиков

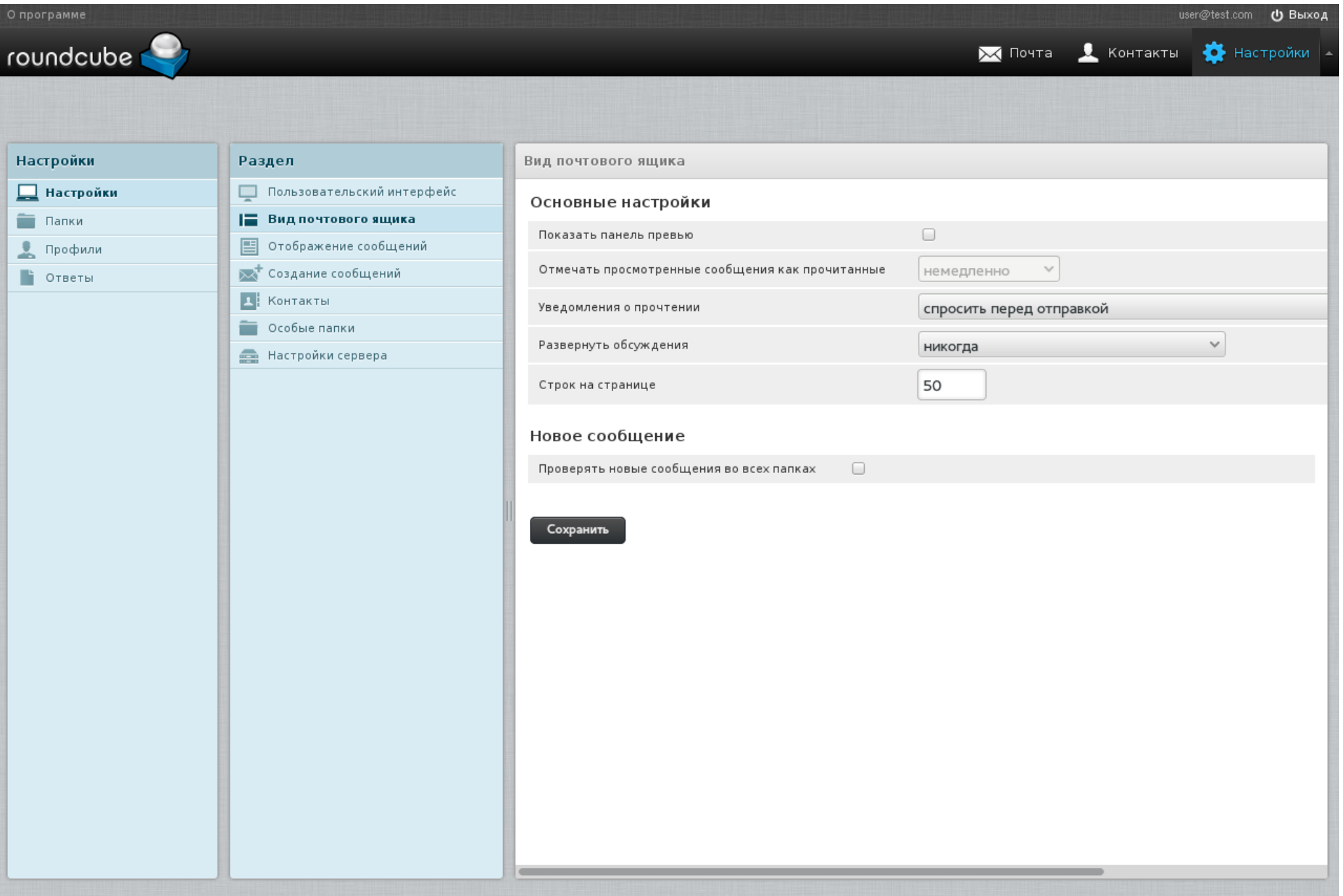

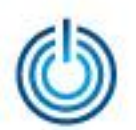

# 3.4 Настройки отображения сообщений

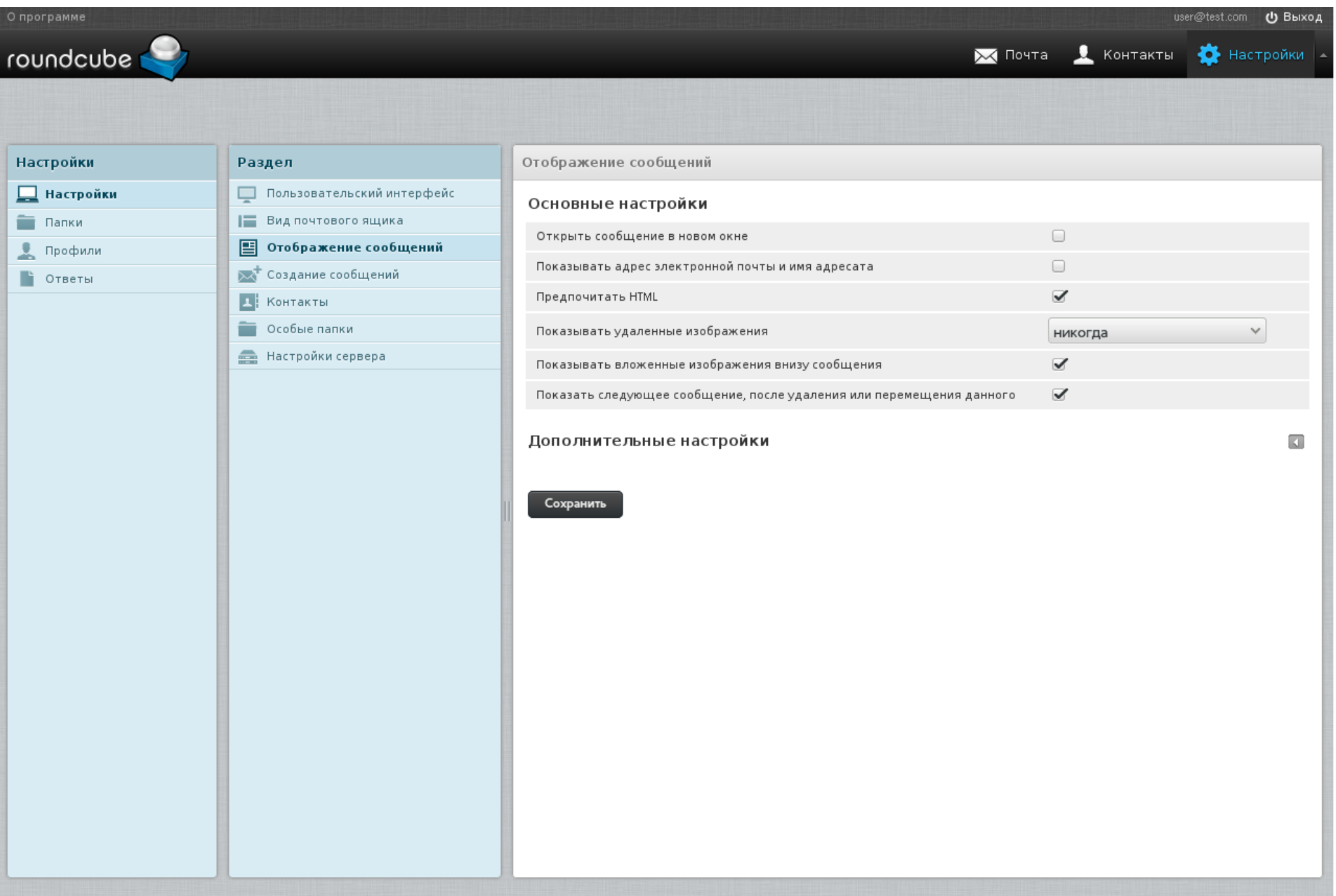

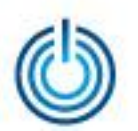

## 3.5 Настройки создания сообщений

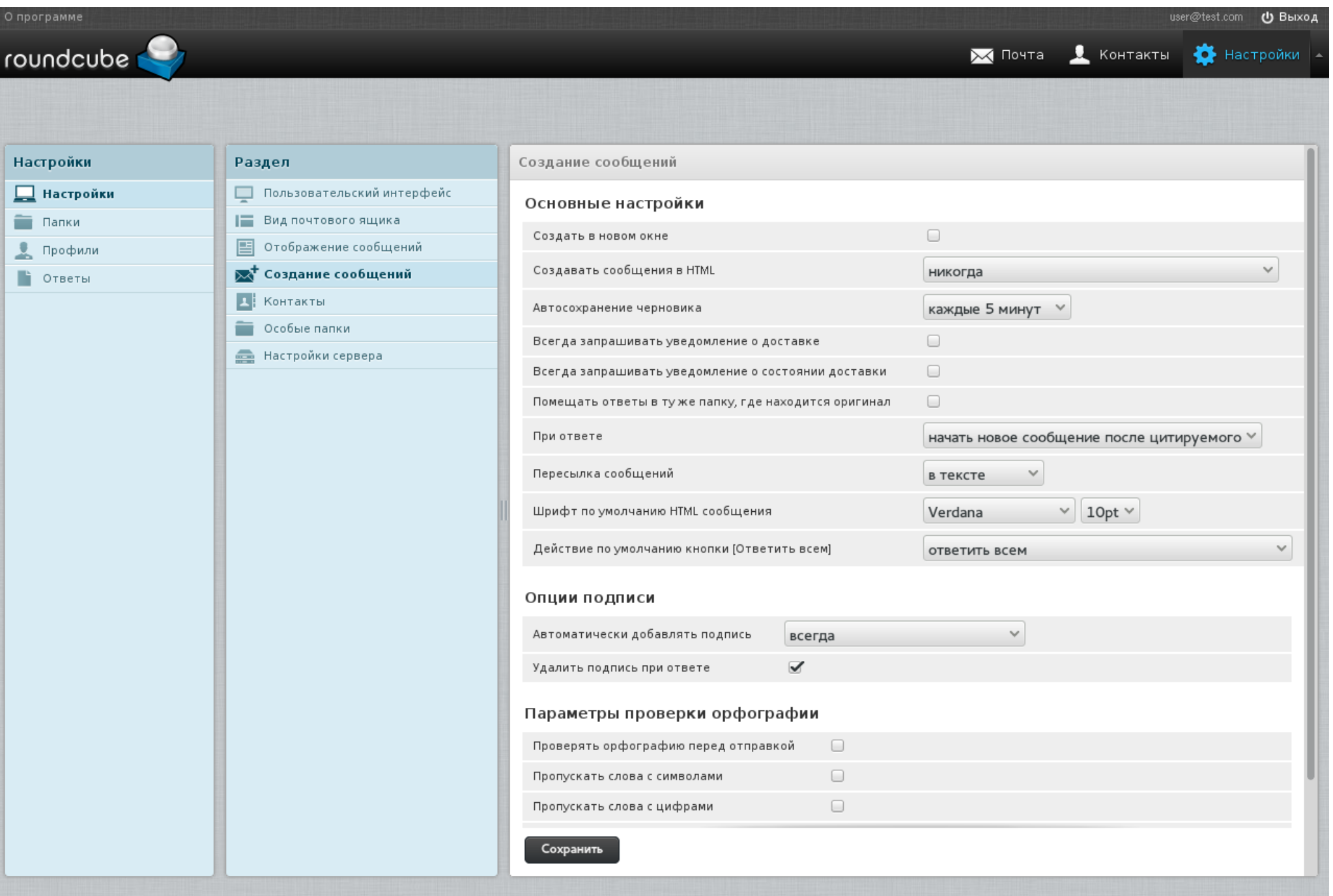

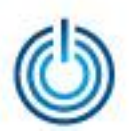

## 3.6 Настройки контактов

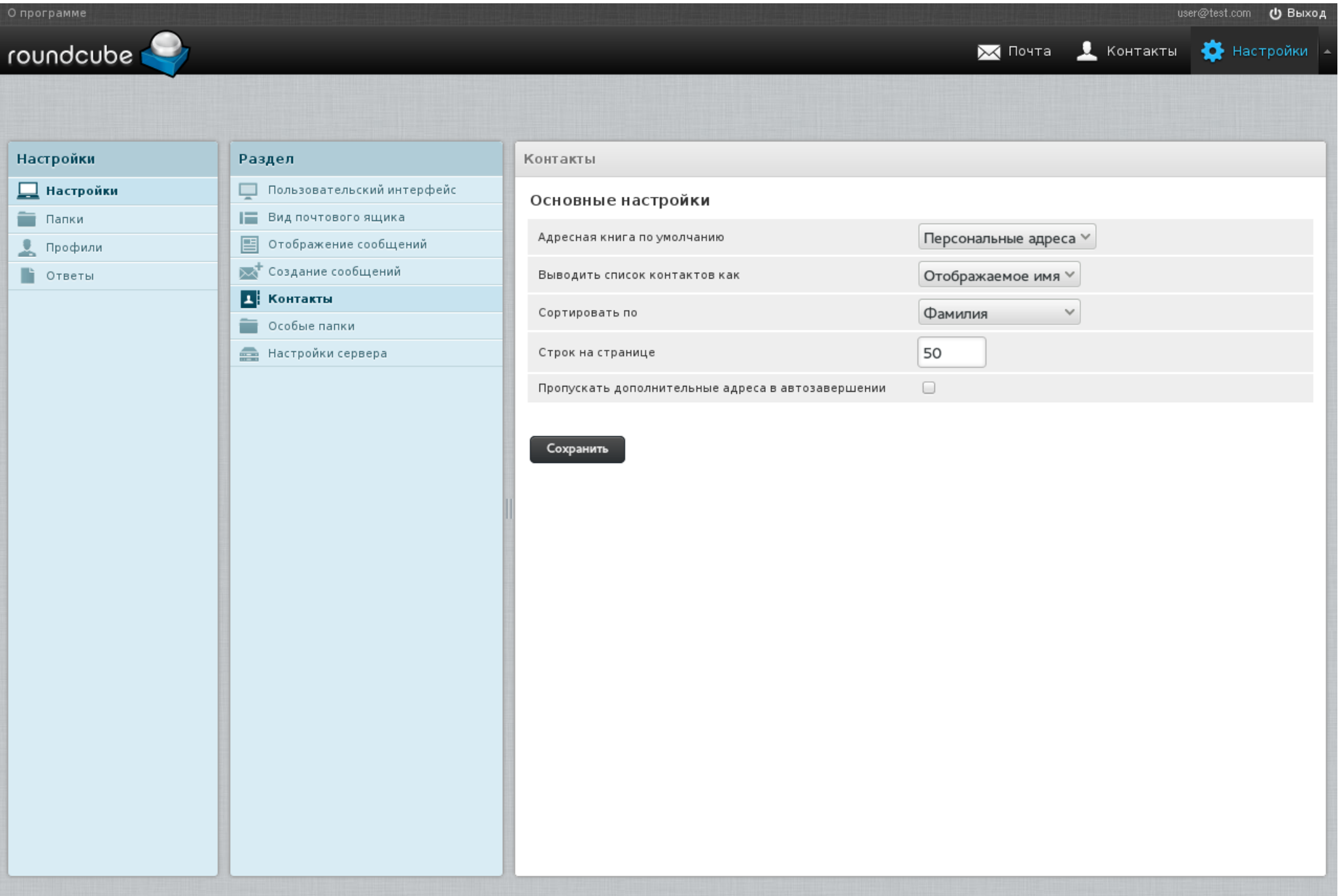

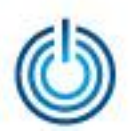

## 3.7 Работа с входящей почтой

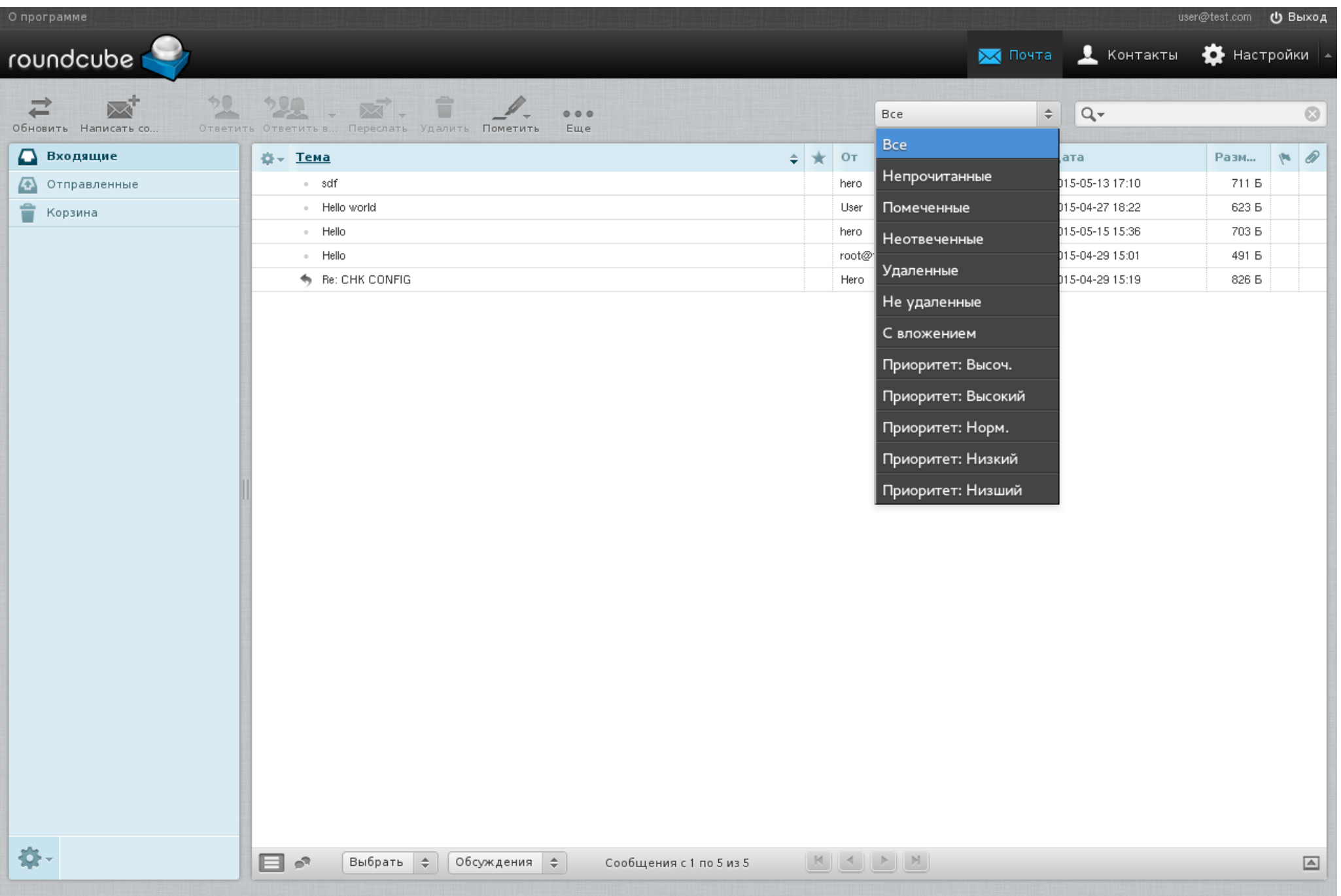

![](_page_24_Picture_5.jpeg)

![](_page_25_Picture_0.jpeg)

## 3.8 Настройка списка входящих сообщений

![](_page_25_Picture_26.jpeg)

![](_page_26_Picture_0.jpeg)

# 3.9 Работа с отправленной почтой

![](_page_26_Picture_27.jpeg)

© ООО «НАЦИОНАЛЬНЫЙ ЦЕНТР ПОДДЕРЖКИ И РАЗРАБОТКИ», 2015 [www.ncpr.su](http://www.ncpr.su/)

### 3.10 Работа с корзиной

![](_page_27_Picture_26.jpeg)

### 3.11 Работа с контактами

![](_page_28_Picture_26.jpeg)

© ООО «НАЦИОНАЛЬНЫЙ ЦЕНТР ПОДДЕРЖКИ И РАЗРАБОТКИ», 2015 [www.ncpr.su](http://www.ncpr.su/)

![](_page_29_Picture_0.jpeg)

# **Спасибо за внимание**

![](_page_29_Picture_4.jpeg)